**Administrador de Osciloscopio icúbica ver 1.30**

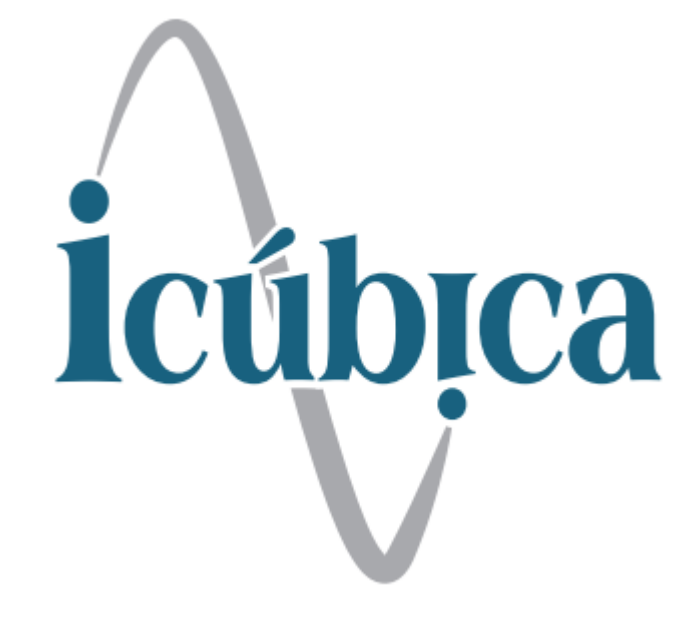

## **Administrador de Osciloscopio Icubica ver 1.30**

Este software foi desenvolvido para aumentar as possibilidades dos osciloscópios Hantek 6074, 6104, 6204 e 6254, entre as principais características está o multiframe (captura de tela sequencial), otimização da velocidade de captura e buffer, além de poder capturar informações como foi fornecidos pelo osciloscópio para serem salvos e/ou analisados, entre outros recursos descritos neste manual

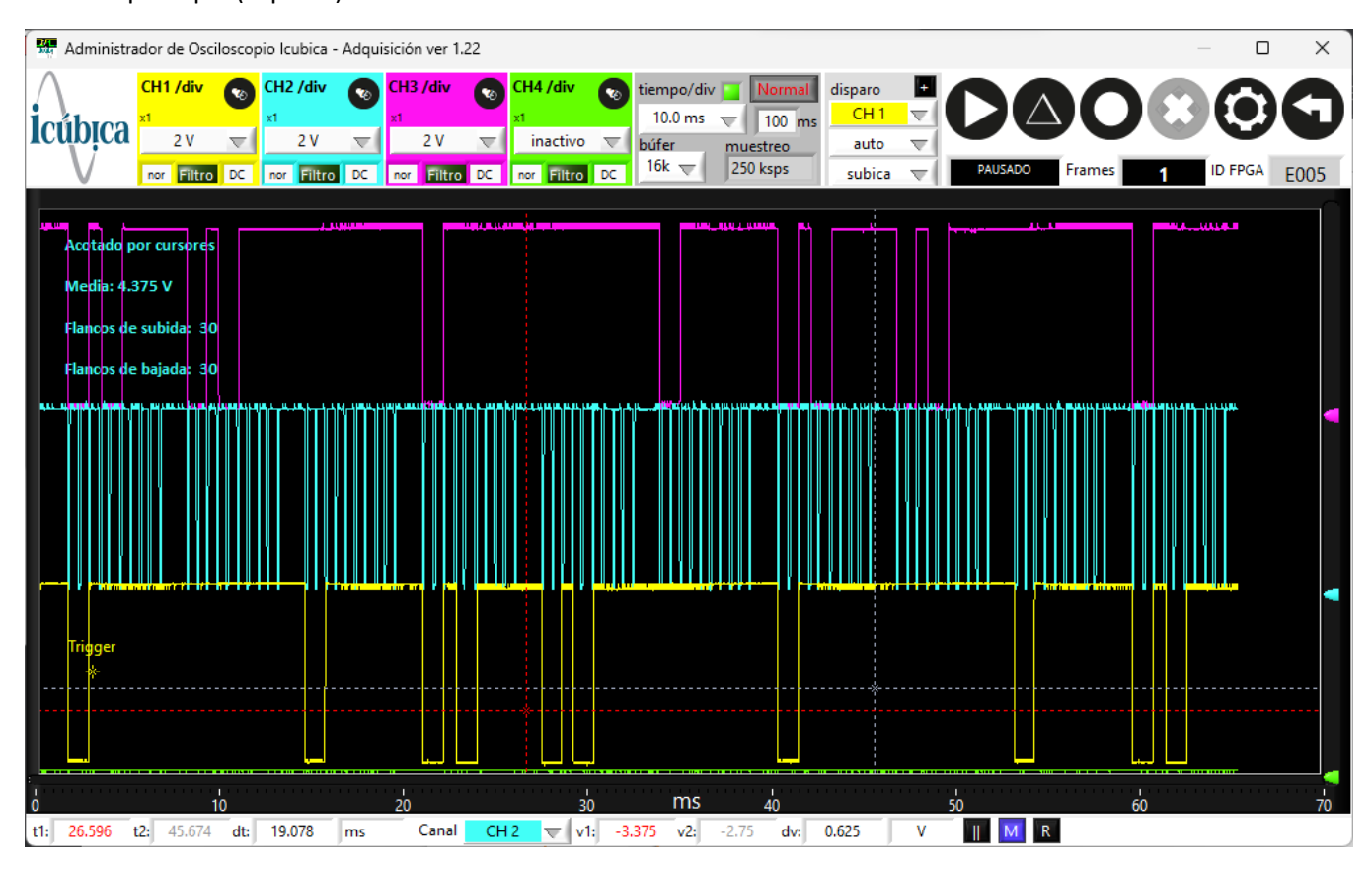

Tela principal (captura)

## **Controles para configurações de canal, 4 Canais**

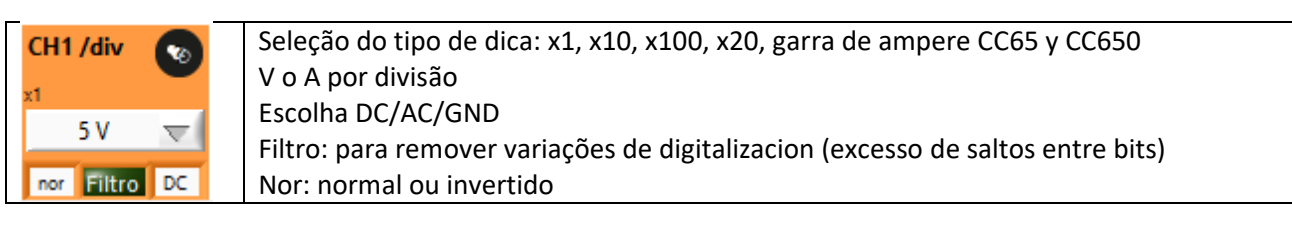

## **Controle de tempo (Horinzontal)**

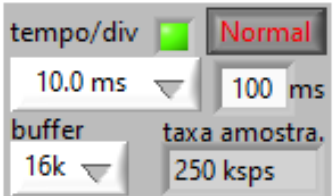

**Tiempo/div:** Seleção de tempo por divisão, dependente do tipo de buffer

**Buffer** até 64 kb, Veja outras opções na seção de recursos. 64 bytes ao usar apenas um canal. 32 bytes ao usar 2 canais e menos bytes de buffer se usar 3 ou mais canais

Muestreo: Informações sobre o taxa de amostragem, que permite avaliar imediatamente se a velocidade de amostragem está correta

Rolling/Normal: otimizado para o tipo de velocidade das capturas, rolling para sinais lentos e normal para sinais mais rápidos, No primeiro caso, permite registrar todas as informações (dependente da velocidade do computador usado no processo). Normal: Permite que você faça uso do gatilho para capturar seções que atendam às necessidades específicas da seleção deste

## **Controle de gatilho**

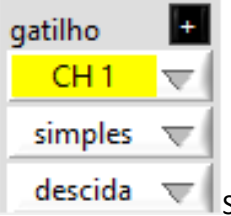

Seleção de CH para o comando de gatilho (trigger)

Auto/continuar/simples, para ser capaz de capturar dependendo se você tem ou não mudanças de sinal e/ou quer apenas uma ou mais capturas que atendam à seleção de gatilho

subida/desida: gatilho na subida ou descida do sinal

## **Controlos de capturas**

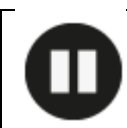

PAUSA/RUN: Pause a captura e execute-a novamente, na única opção a opção PAUSE é automática, portanto, para uma nova captura, você teria que pressionar o ícone novamente

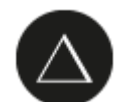

Pular para a tela de varredura (ícone DELTA): Alternar telas para analisar ou salvar a última captura

# $\blacksquare$  O

Gravação: Ao pressioná-lo começa a acumular telas (muda para vermelho), se pressionado novamente ele salta para a tela de análise e gravação

#### **LETREROS DE ESTADO**

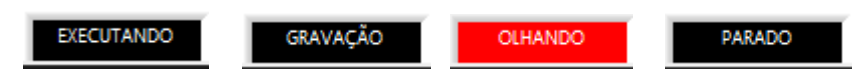

Executando: Osciloscópio detectado e disponível para ser configurado

Olhado: Osciloscópio não detectado ou defeituoso no cabo ou sem drivers instalados (verificar o funcionamento adequado com o software Hantek genuíno)

Gravação: Acumulando informações, lendo as informações do botão "gravar"

#### **Controles de parada**

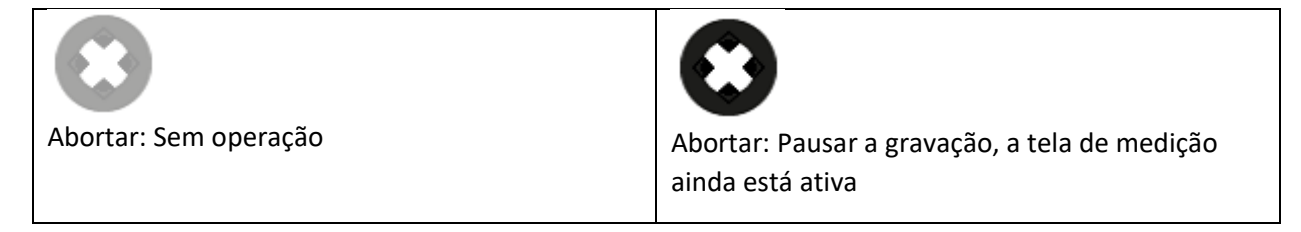

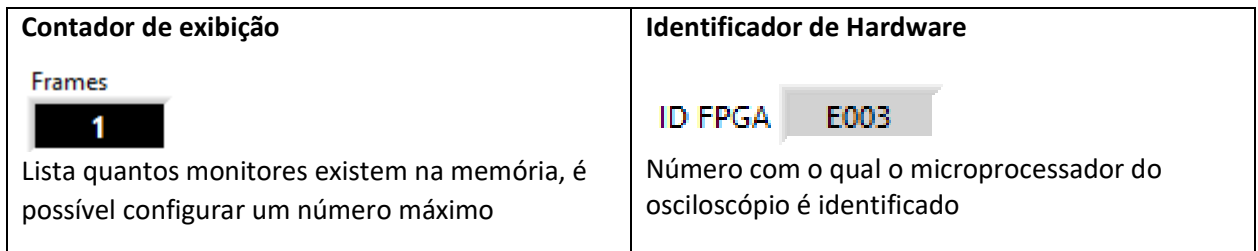

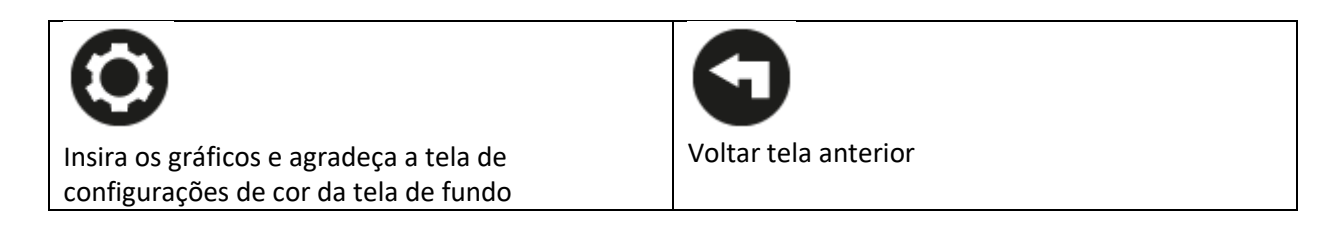

## **Pantalla de configuración**

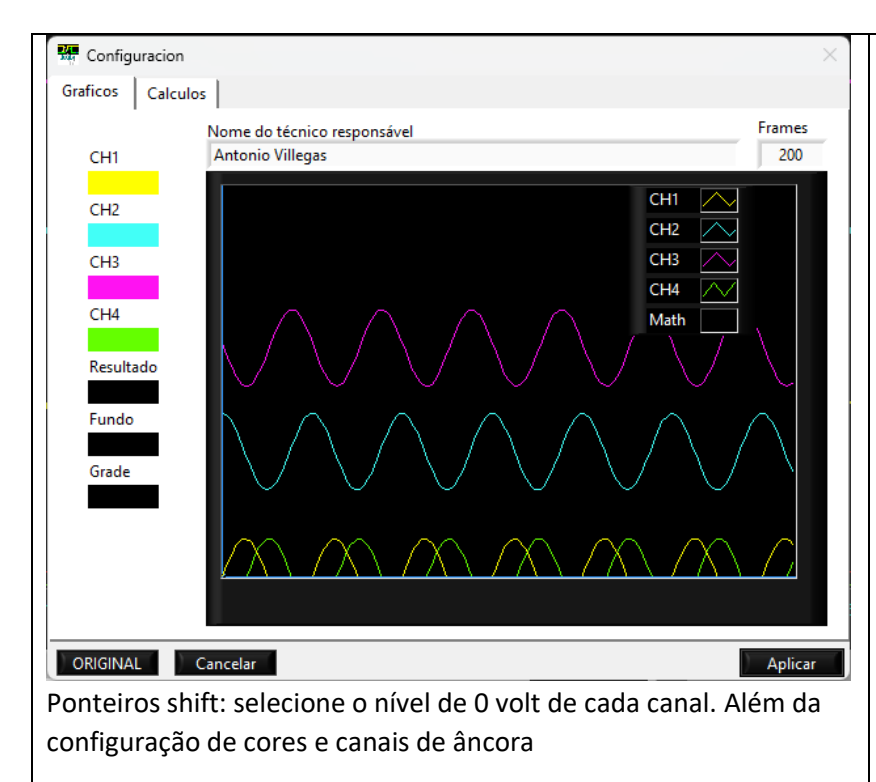

Nome: O nome que o usuário configura é salvo e será usado em cada arquivo salvo como o nome do técnico

Frames: número máximo de telas salvas, por padrão são 120 quadros, sugere-se testar o ótimo, em função das características do computador utilizado, computadores lentos e memória pequena poderia ser sugerido 50 quadros, caso contrário se for rápido e com mais de 8 Gbytes poderia experimentar com mais de 120 quadros

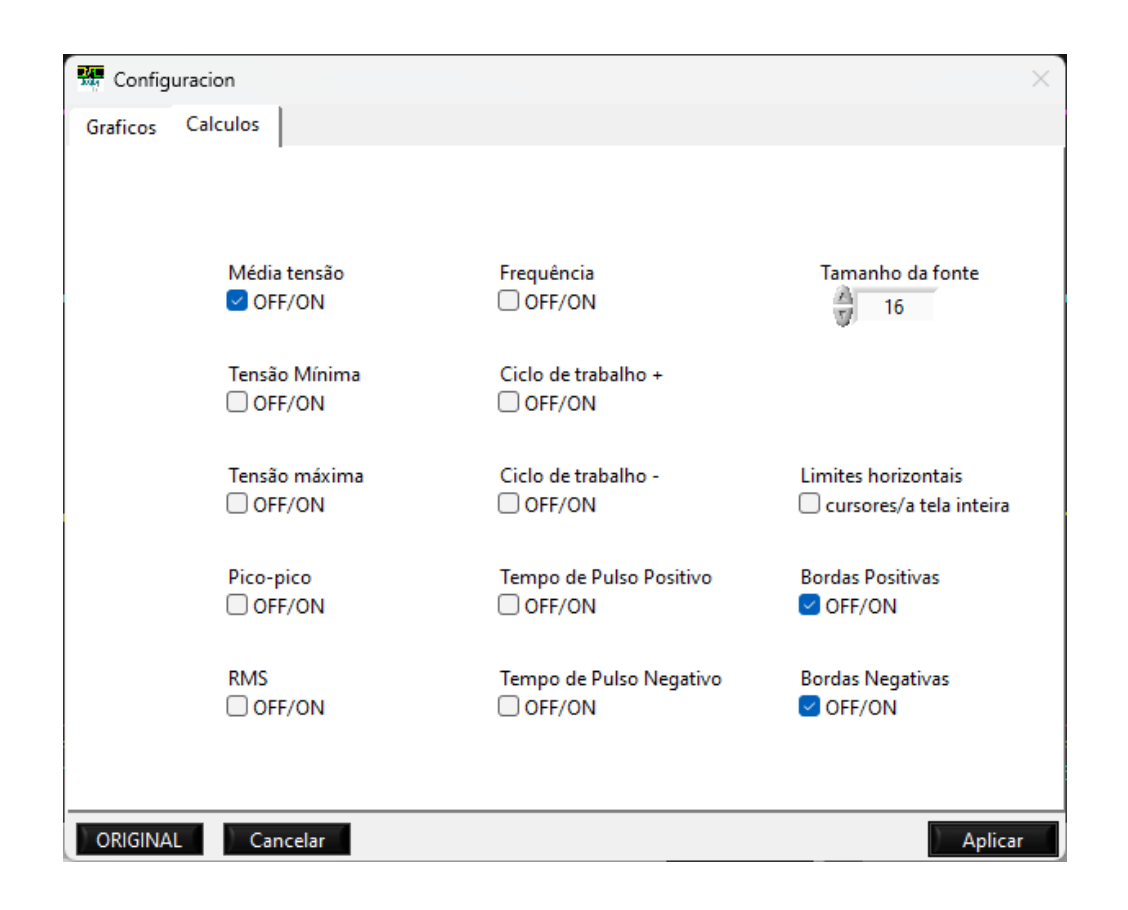

Configuração dos cálculos exibidos na tela de aquisição. Além disso, o tamanho da fonte dos cálculos da tela de aquisição

#### **Tela de Análise**

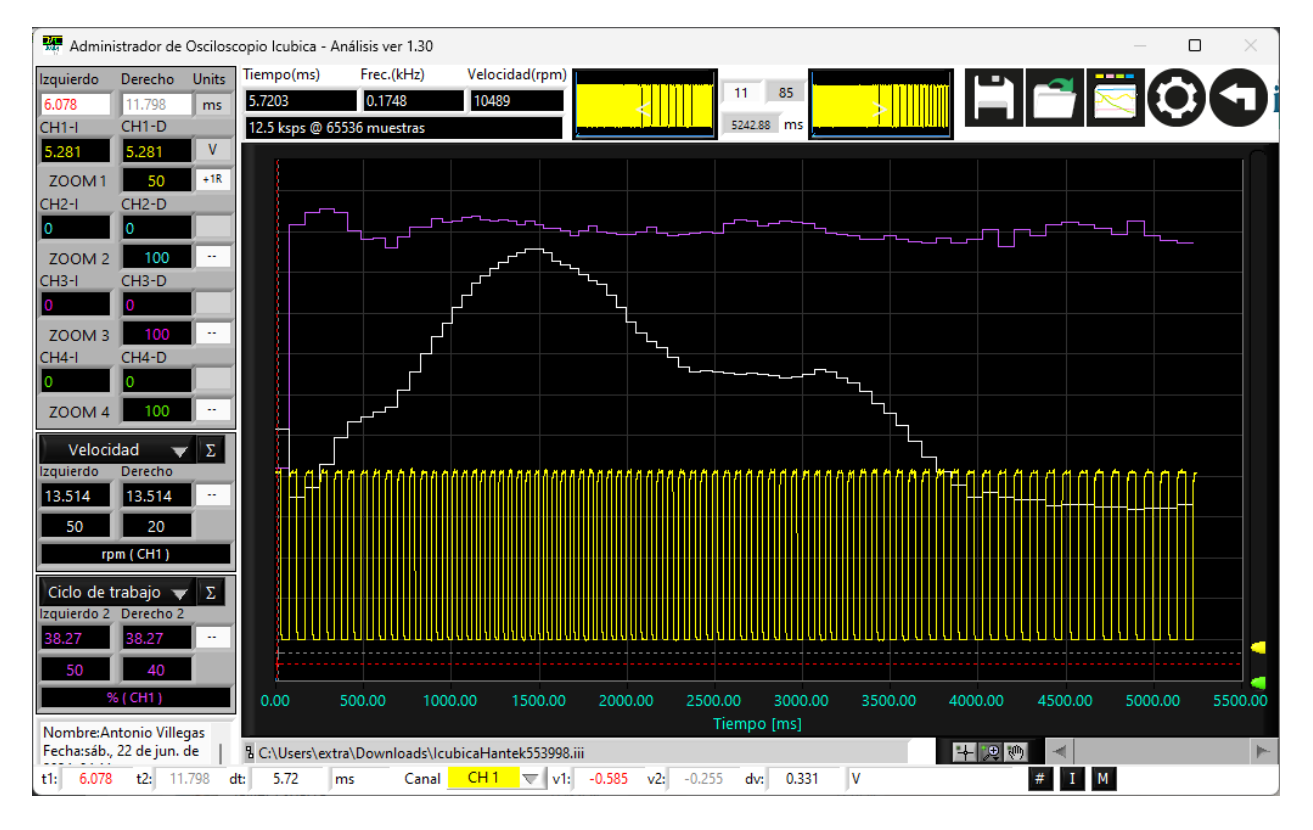

#### **Informações da tabela do cursor**

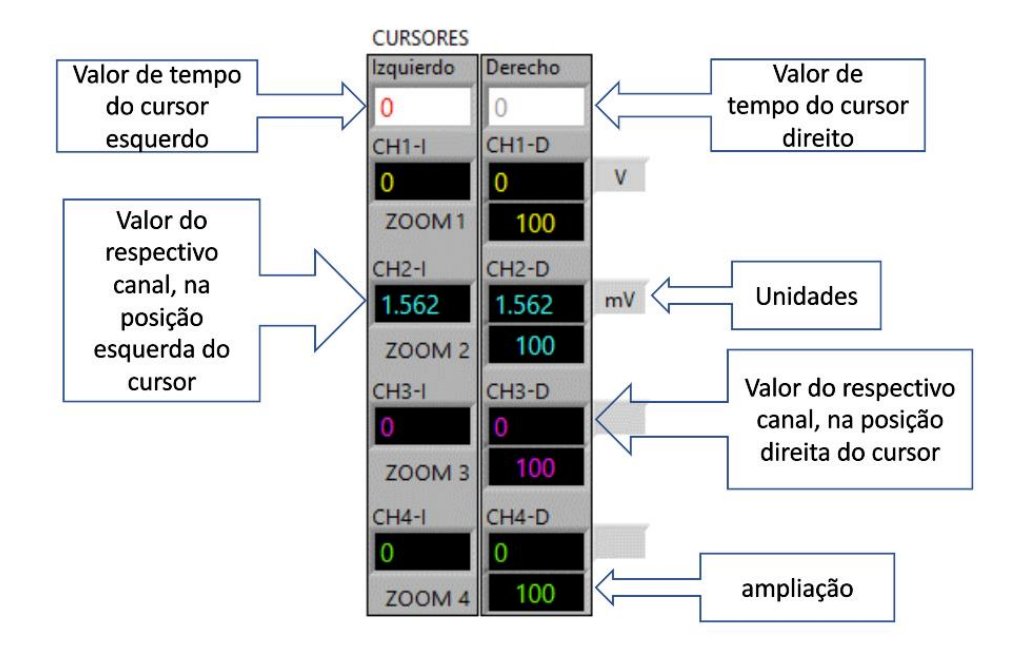

## **Informação adicional**

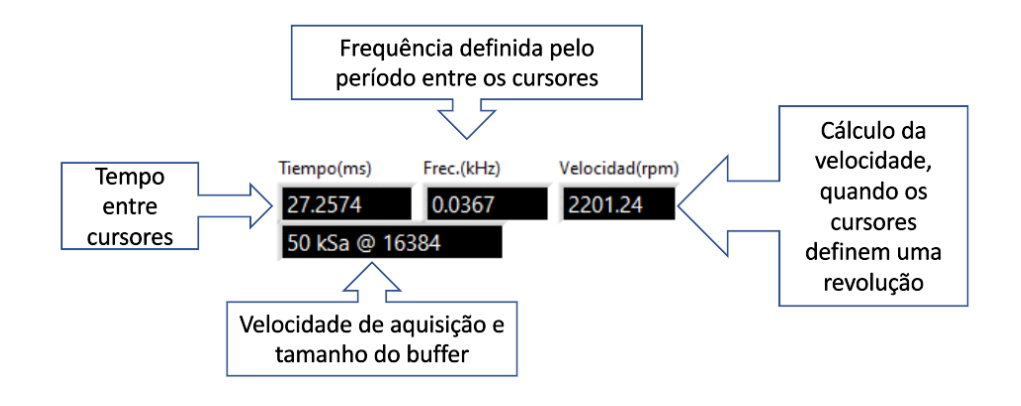

#### **Configuração gráfica (ampliação)**

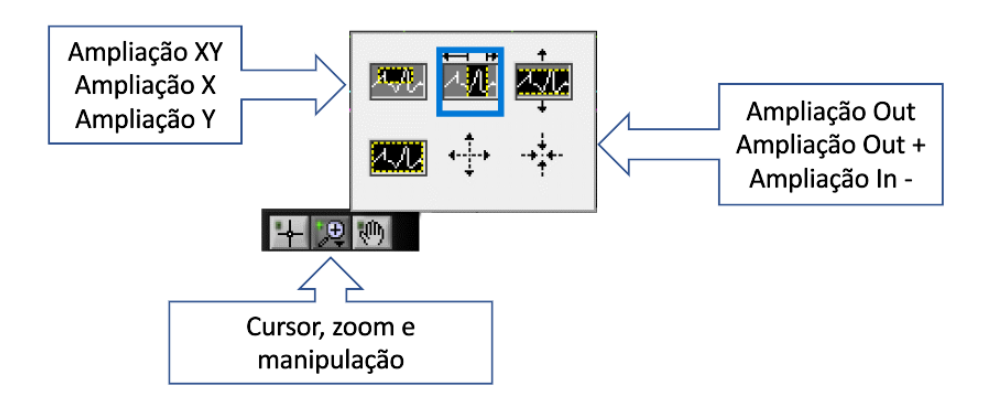

**Opções de tela (***frames***)**

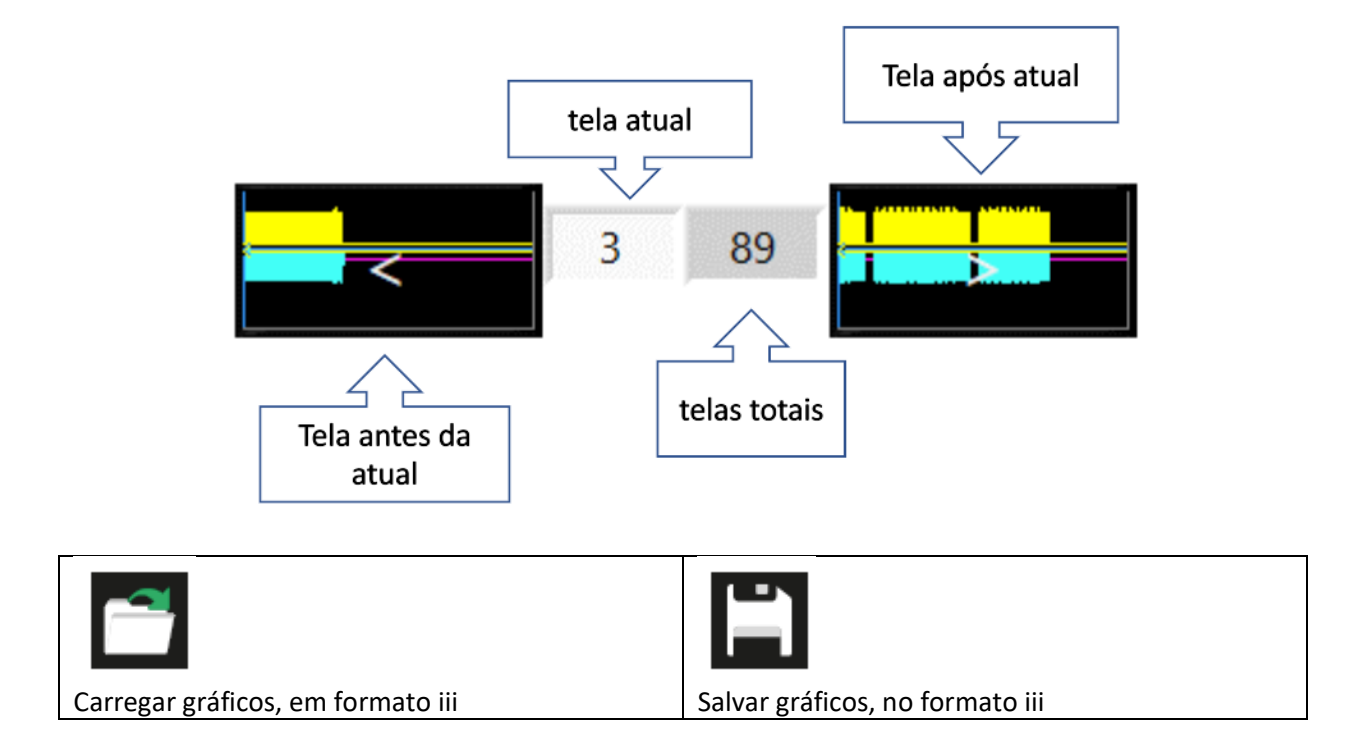

#### **Características**

**Cálculos em tempo real, tela de aquisição**

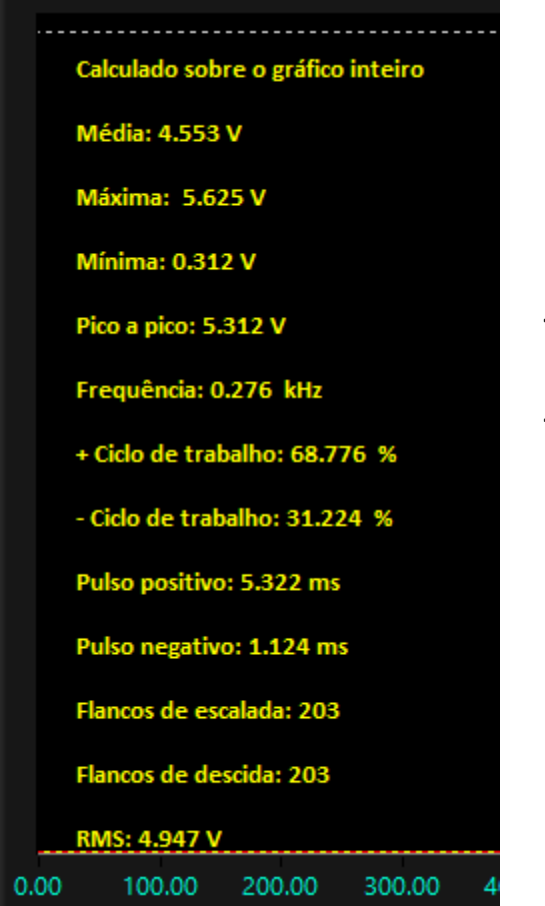

**Média: T**ensão média **Máxima:** Tensão máxima **Minima:** Tensão mínima **Pico a pico:** Tensão entre o valor máximo e mínimo **Frequência + Cilco de trabalho:** Ciclo de trabalho positivo **- Cilco de trabalho:** Ciclo de trabalho negativo **Pulso positivo Pulso negativo Flancos de escalada Flancos de descida RMS**

## **Barra de trabalho inferior**

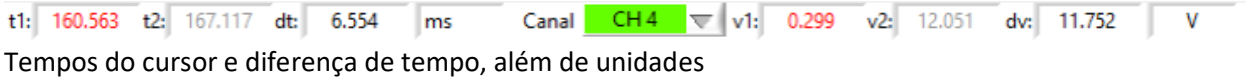

Tensões do cursor e diferença de tensão, além de unidades

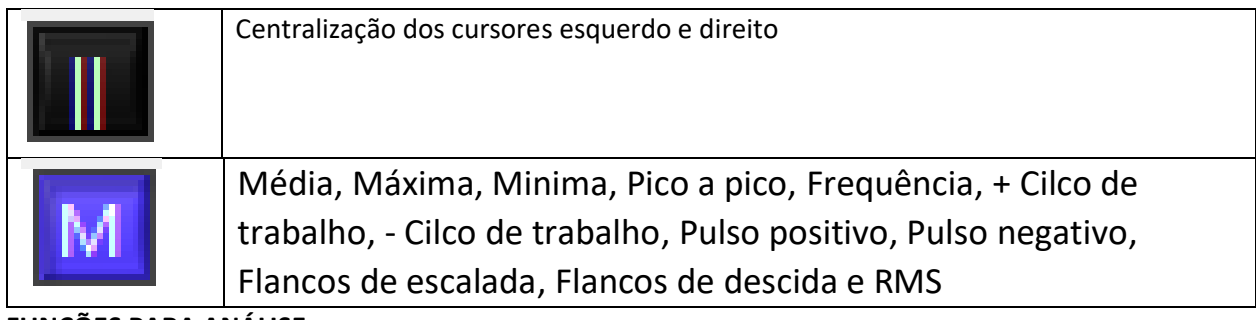

## **FUNÇÕES PARA ANÁLISE**

## **Mais resolução**

Como é executado?

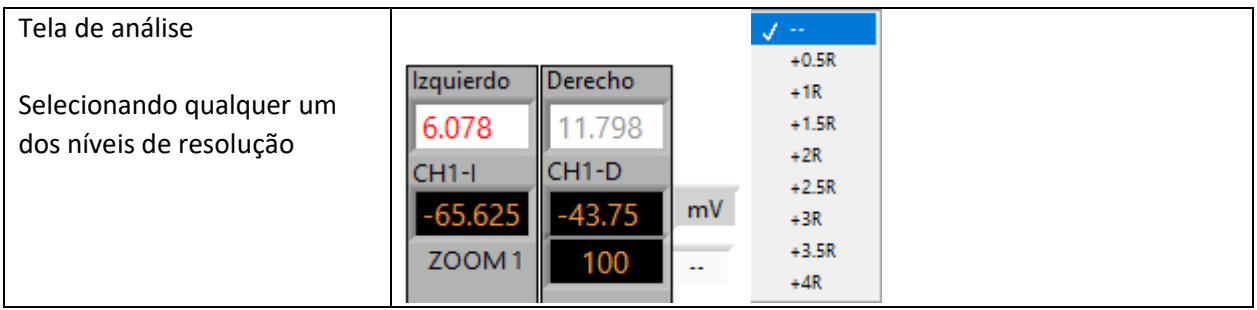

## Para que serve?

Para melhorar o detalhe do nível de tensão, é necessário aumentar ao máximo o tamanho do buffer e a resolução no tempo, este último ficará comprometido, mas será muito útil uma vez que a função é executada. Esta função pode ser executada individualmente para cada cabelo grisalho.

## Exemplo 1

Melhoria da resolução em um perfil de sensor de pressão no cilindro

## **Original**

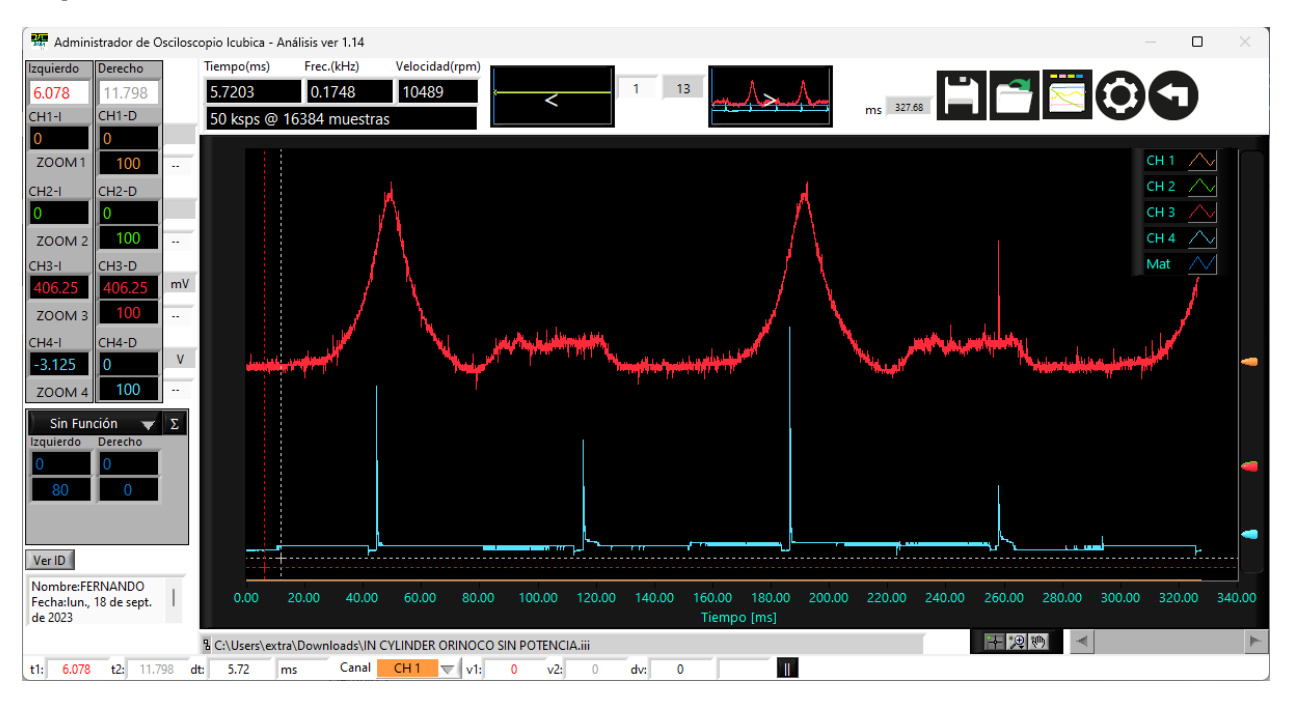

Após o aumento da resolução +1.5R, neste caso, o aumento da resolução pode ser ideal

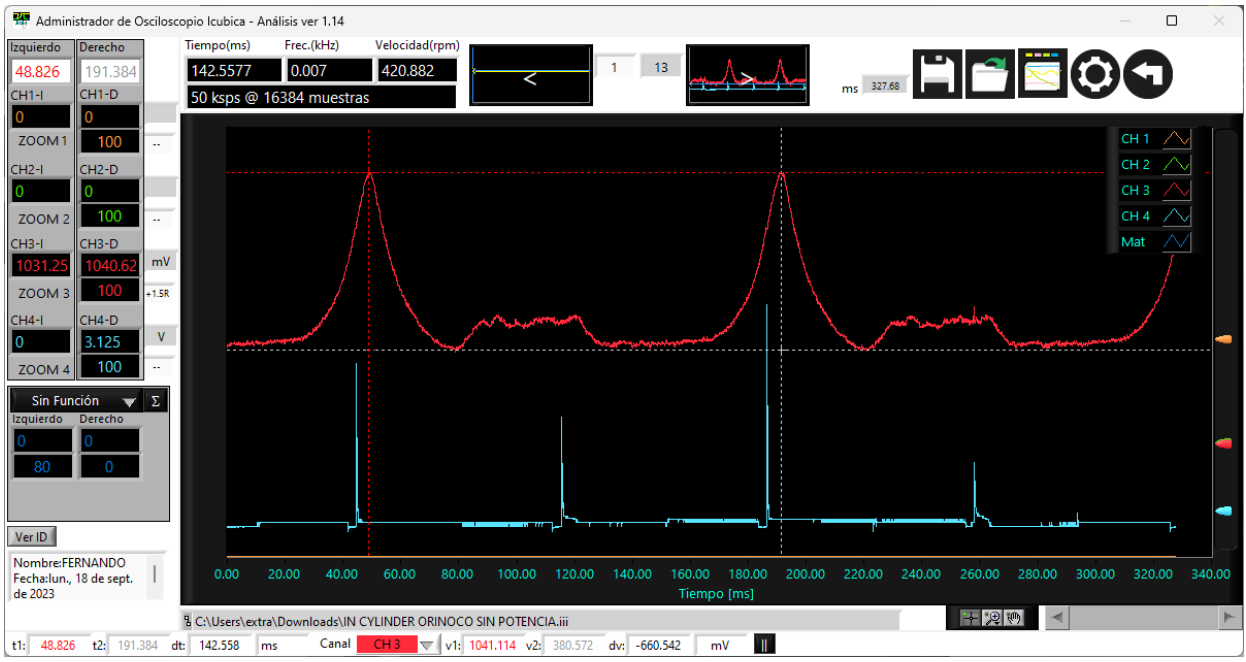

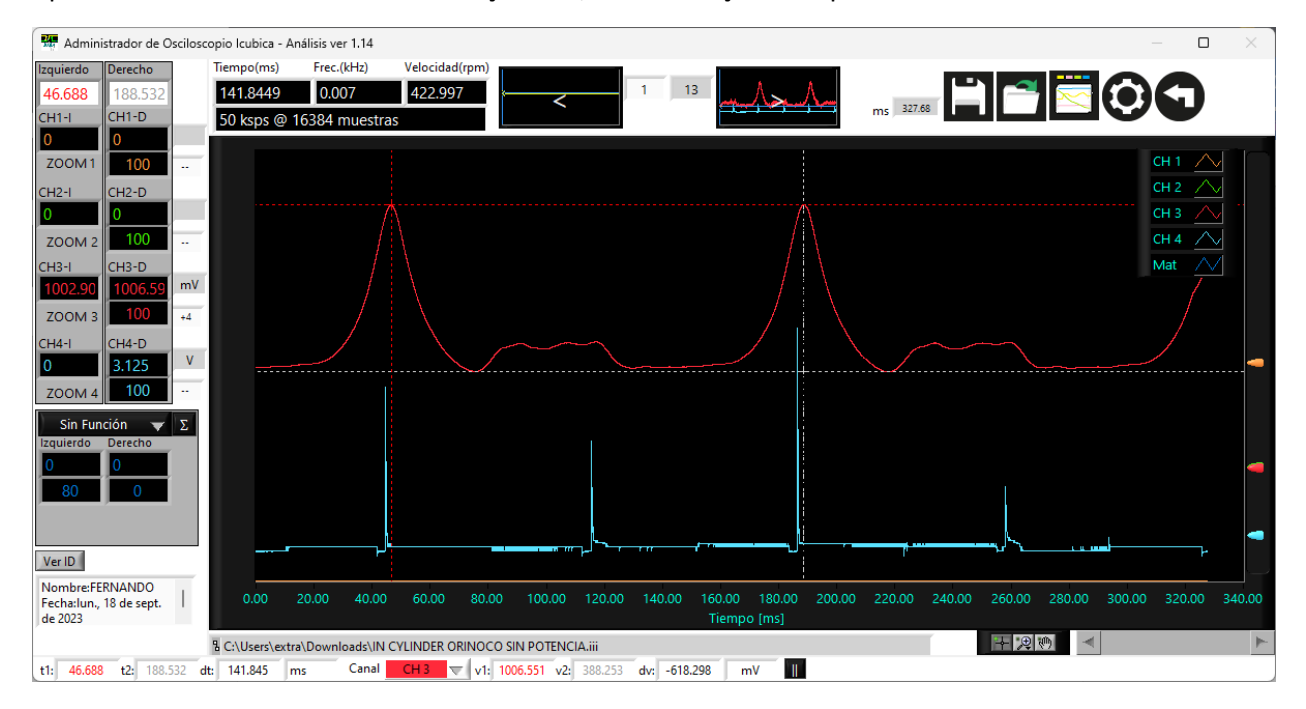

Após um aumento excessivo na resolução +4R, as informações são perdidas

## **Aritmética**

**SOMA**

#### Como é executado?

Tela de análise na seção de funções, selecione Aritmética e configure a função necessária

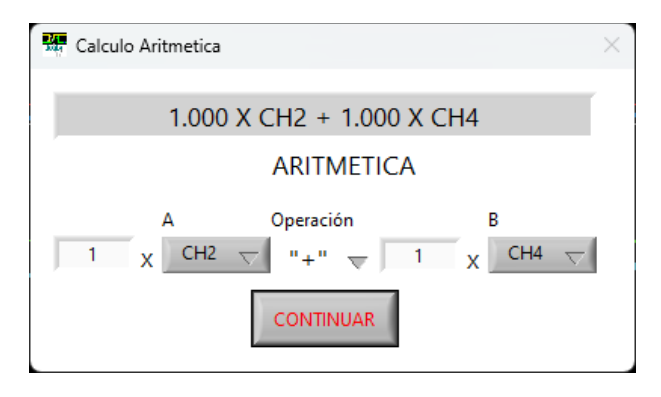

Para que serve?

Avaliar a correlação dos sinais de recorrência

Azul claro... TPS2

Verde... TPS1

Azul escuro... TPS2 + TPS1, que deve ser de 5 volts

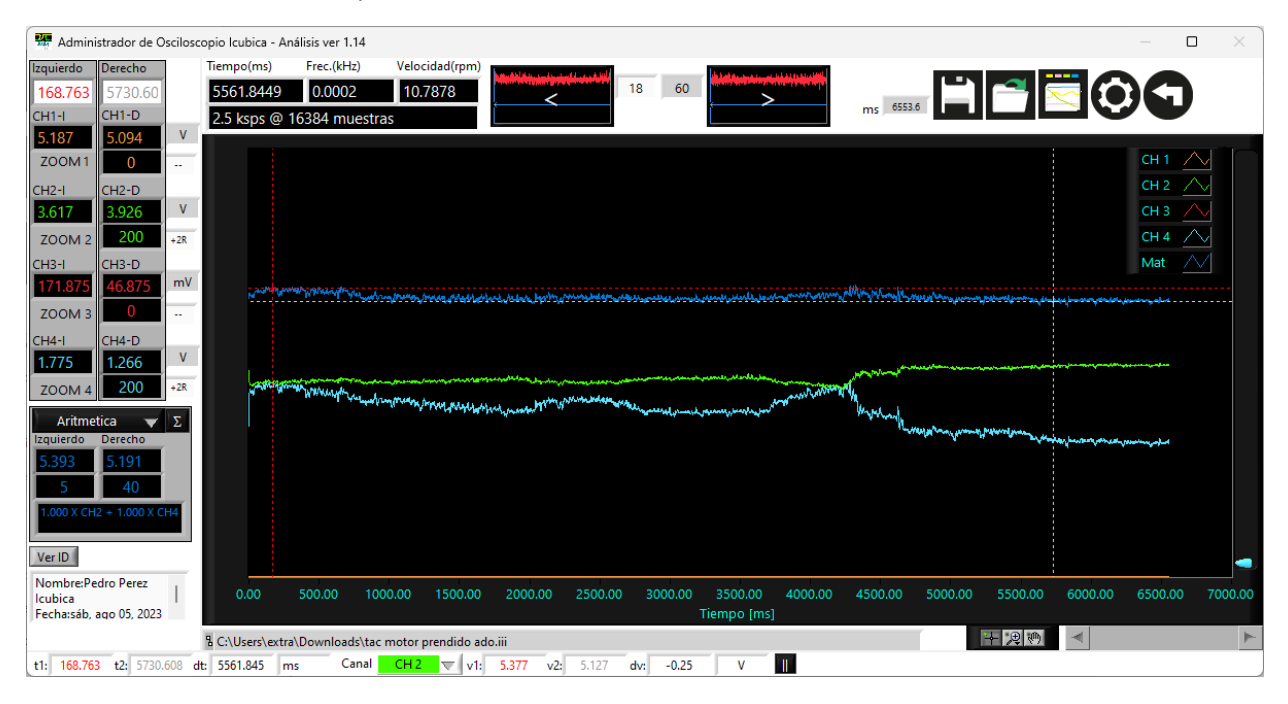

## **SUBTRAÇÃO**

Como é executado?

Tela de análise na seção de funções, selecione Aritmética e configure a função necessária

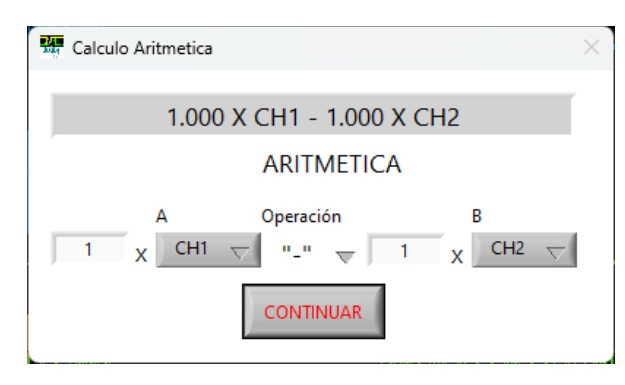

Para que serve?

Para avaliar sinais de par trançado

Café... CAN Hi

Verde... CAN Lo

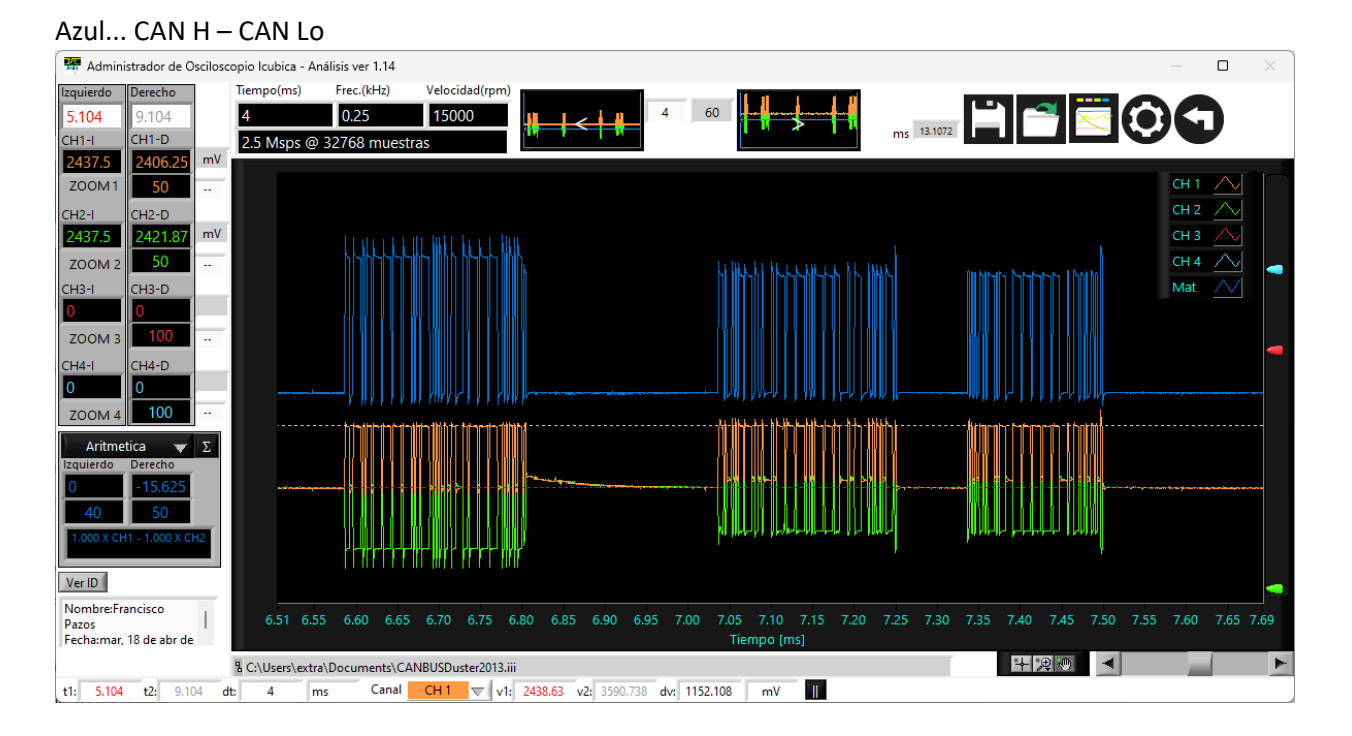

#### **DIVISÃO**

#### Como é executado?

Tela de análise na seção de funções, selecione Aritmética e configure a função necessária

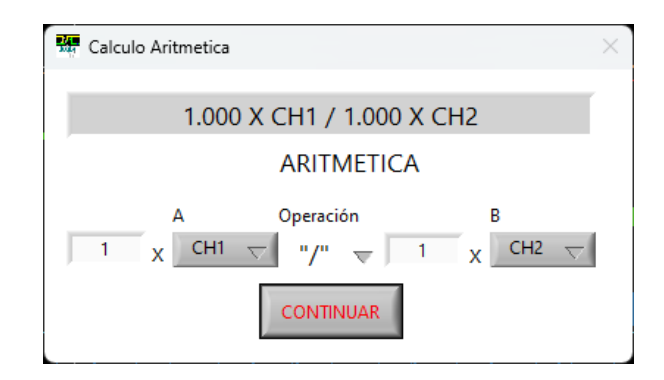

#### Para que serve?

Para calcular a variável indiretamente... No exemplo a seguir, a resistência (equivalente ao motor de arranque) é calculada com as informações de tensão de ativação e corrente de consumo.

Café... Tensão da bateria

Verde... Corrente de consumo

Azul... Tensão da bateria / corrente de consumo

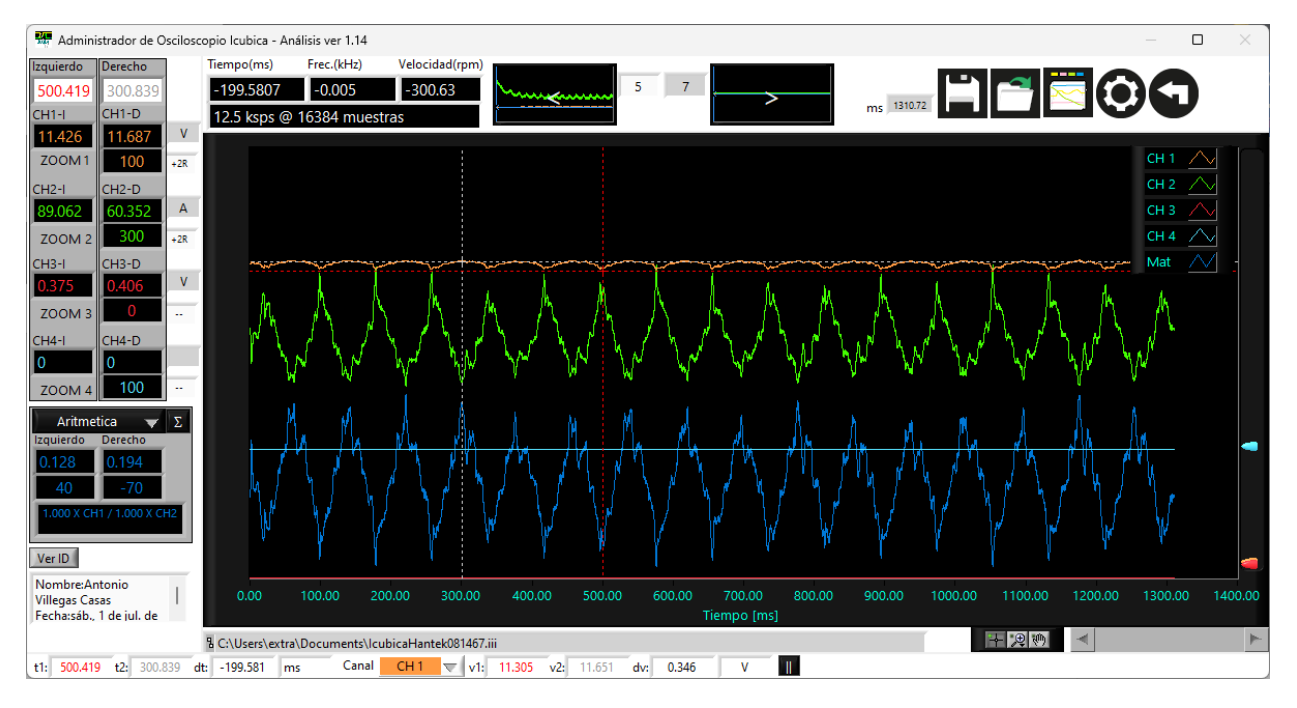

#### **Equação linear para unidades transformadoras**

## Como é executado?

Tela de análise na seção de funções, selecione Aritmética e configure a função necessária

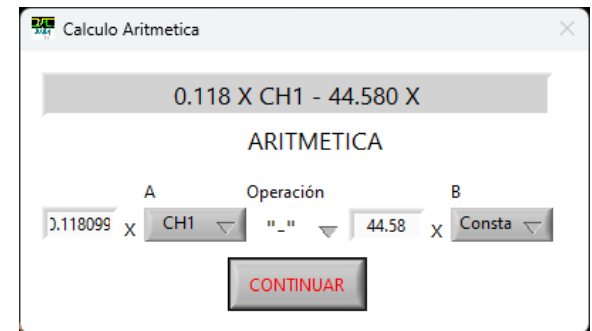

Para que serve?

Transformar unidades

Café... Tensão do sensor no cilindro

Azul... Sinal no cilindro com unidades PSI (usando informações fornecidas pelo fabricante do transdutor

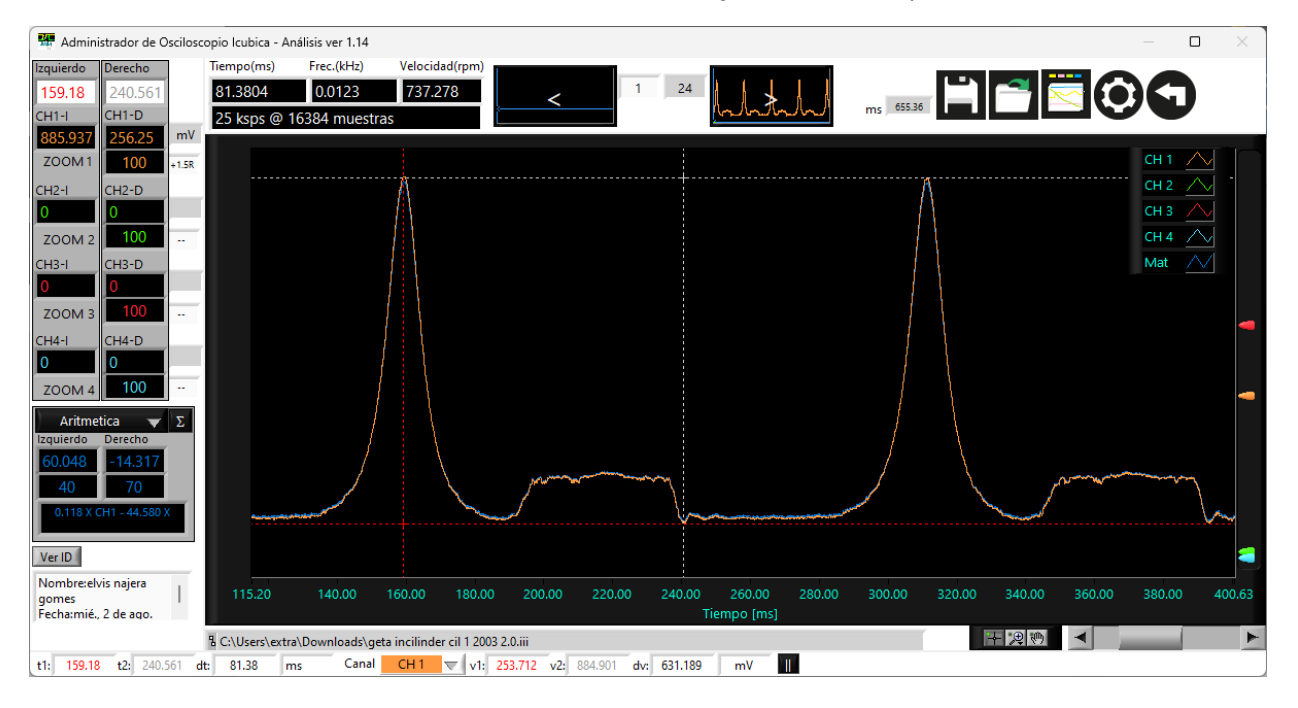

#### **Ciclo de trabalho positivo**

Como é executado?

Tela de análise na seção de funções, selecione o ciclo positivo e as configurações de canal e nível de tensão

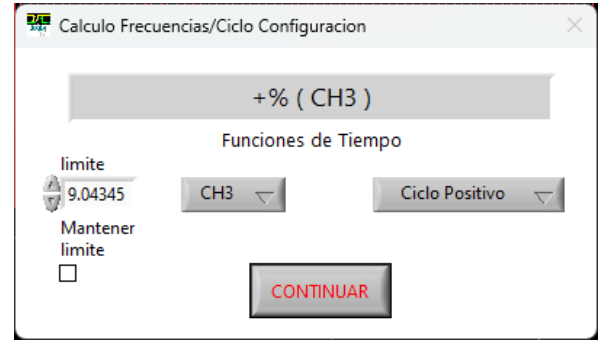

Para que serve?

Avaliação do comportamento de sinais de controle PWM

Vermelho... Control de VVT

Azul... Gráfico mostrando o comportamento do ciclo positivo do sinal em vermelho

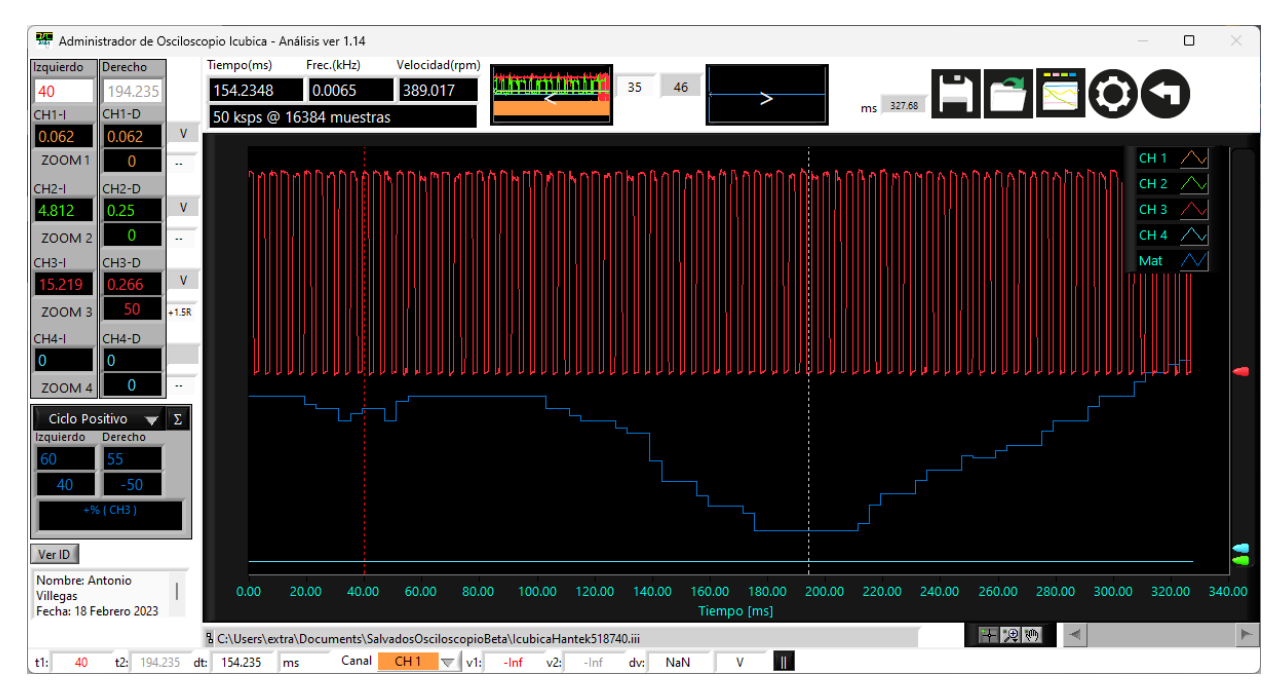

Azul... Gráfico mostrando o comportamento do ciclo negativo do sinal em vermelho

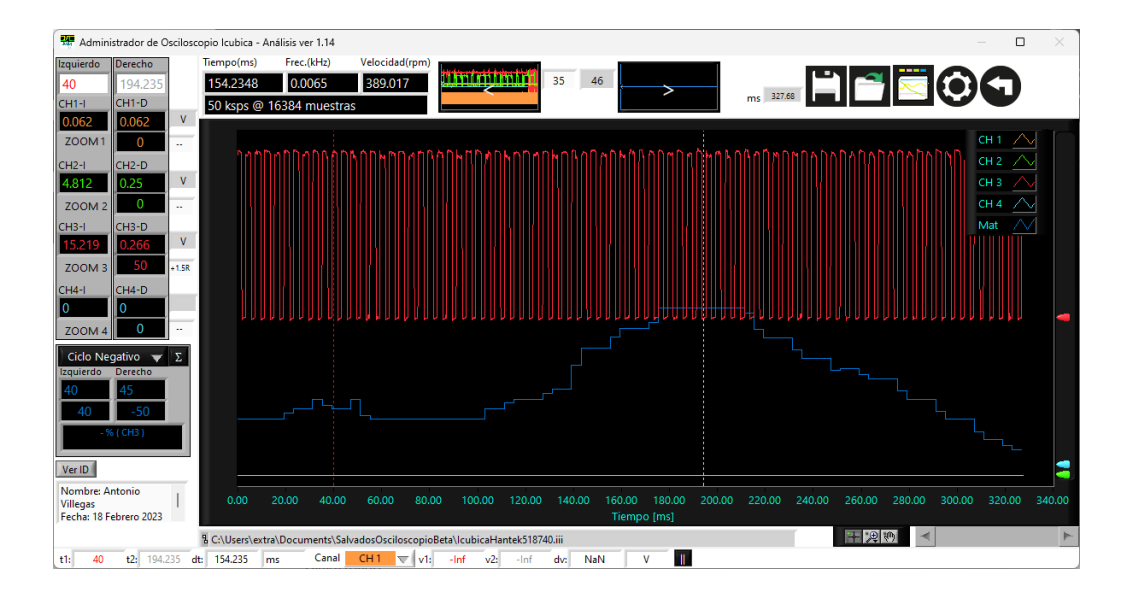

## **Velocidade de meio ciclo**

Como é executado?

Tela de análise na seção de função, selecione a velocidade 1/2, que permitirá que a velocidade instantânea de cada meio ciclo de pulso relutor seja calculada, conveniente quando os pulsos relutantes são de 50%

Para que serve?

Visualize o comportamento da mudança instantânea de rotação do motor

Laranja... Sinal do sensor CKP

Azul... Velocidade instantânea do motor

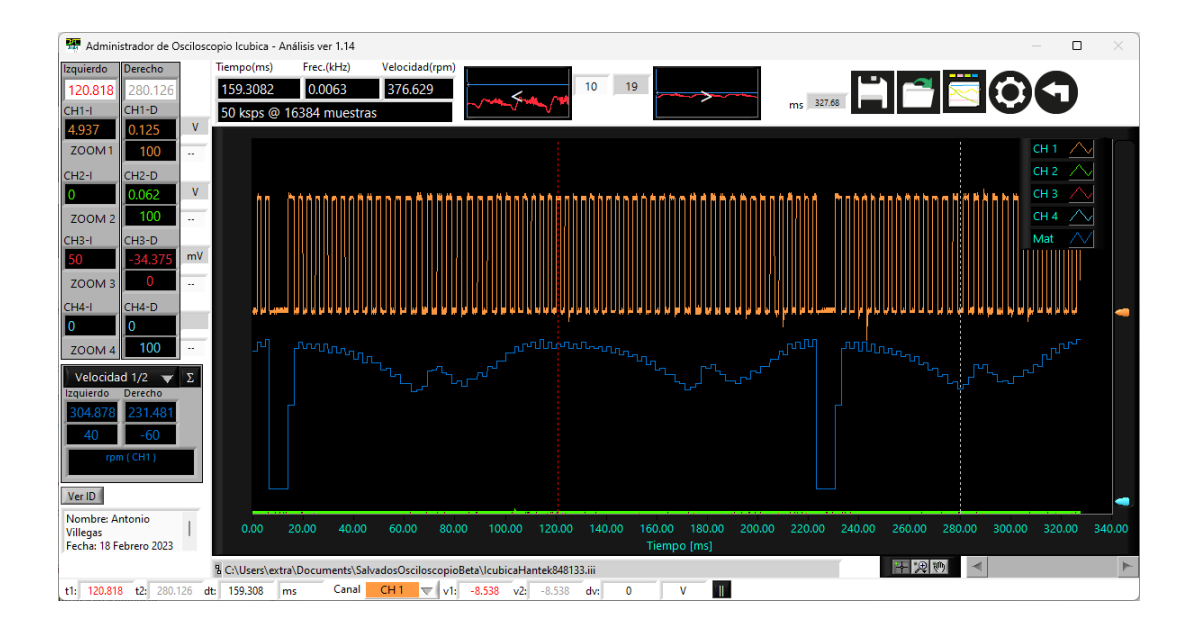

## **Opção de upload de arquivos**

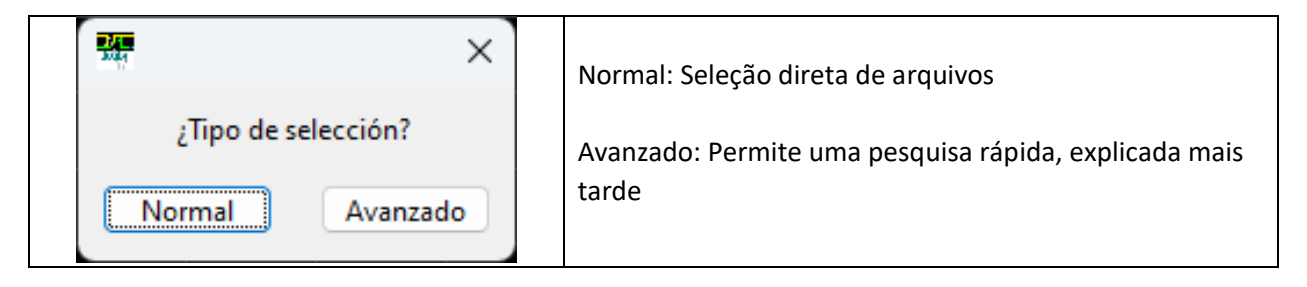

- 1. Selecionando a pasta onde os arquivos estão localizados
- 2. Pattern: nome que ajudará na busca por arquivos que atendam a sequência do padrão
- 3. Se houver arquivos dentro da pasta, eles serão mostrados explicitamente, ao selecionar qualquer um dos arquivos listados o gráfico do primeiro "frame" da captura será mostrado, se você quiser revisar qualquer outro gráfico do mesmo arquivo, você deve modificar o número na seção "frame"

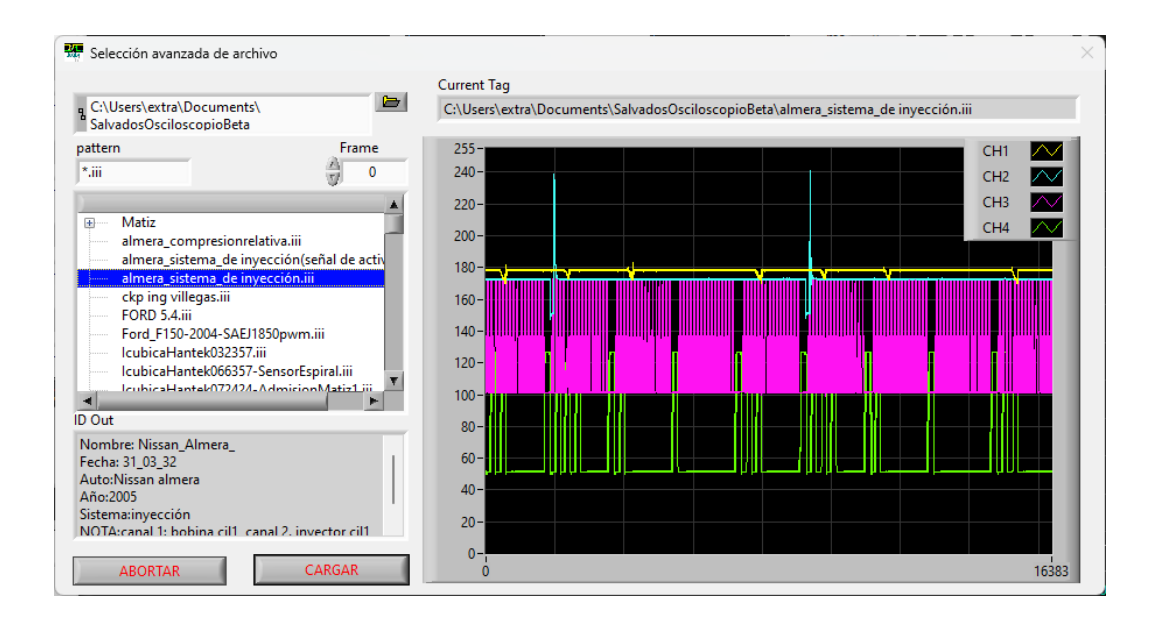

#### **Características**

Esse software foi desenvolvido por: Antonio Villegas Casas

WhatsApp: (+52) 5525871577

Você concorda em usar este software como está, sem responsabilidade para com o desenvolvedor.

#### **ver 1.30**

+Sinal de dica em "cursor direito" na tela de análise

+Maior seleção extra de funções (Função 2)

+Função de aprimoramento de resolução para Função 1 e Função 2

+Opção de configuração rápida para cores gráficas claras/escuras

+ Ajuste do "fator" no cálculo da velocidade, para permitir selecionar o fator apenas uma vez para um gráfico com as mesmas condições

+ Ajuste do "fator" no cálculo da velocidade, dependendo do tipo de relutor

+ Retornar ao valor original do eixo Y

#### **ver 1.28**

+Precisão nas instruções para gerar o fator apropriado para o cálculo de velocidades e frequências em gráficos

+ Seleção de limites para resultados de cálculo, permite que você tenha um controle de exibição para comparação entre quadros

#### **ver 1.26**

+ Adicionada função "Duplicar", para poder comparar sinais com uma mudança no tempo (positiva ou negativa)

#### **ver 1.24**

+Corrigido o carregamento do "Quadro 1" quando vindo da janela de aquisição

+"Quadro x" é selecionado quando vem da janela de carregamento avançado

+Data e hora automáticas para dados salvos

+Dados de ID do último arquivo salvo ou carregado, para um preenchimento de ID mais rápido ao trabalhar no mesmo projeto

+ Opção "Limpar" para remover dados de identificação, para um preenchimento mais rápido de ID

#### **ver 1.22**

+Exibição melhorada no tela frontal, na próxima tela

+Idiomas anexados: Ingles, Portugues

+ Upload avançado de arquivos, com os seguintes recursos: Visualização imediata de imagens, tela e ID, para facilitar a seleção do arquivo a ser carregado

## **ver 1.20**

+Adequado para telas 1024/600 e superiores

+Nível de tensão matemática, tela de análise

+Nenhuma alteração de gráfico ao retornar das configurações, tela de análise

+Ajuste de ampliação de função, tela de análise

+Pesquisa vertical do cursor, tela de análise

## **ver 1.18**

+Corrigido o número de quadros que podem ser carregados (até 1.000 quadros) +Opção Avançada de Upload de Arquivos

## **ver 1.16**

+Cálculo de RMS na tela de análise +Cálculo do RMS na tela de aquisição

+Funções otimizadas de cálculo de frequência, ciclo de trabalho e velocidade

+Frequência, ciclo de trabalho corrigido para tela de aquisição

+Cálculo dos flancos de escalada e de descida incluídos na tela de aquisição

+Cálculo temporal dos pulsos positivos e negativos incluídos na tela de aquisição

+Função de pulso positivo e tempo de pulso negativo incluídos na tela de análise

+Cálculo do dimensionamento do cursor da contagem de flancos de subida, flancos de descida, tempo de pulso positivo e pulsos negativos na tela de aquisição

+Cálculo do dimensionamento do cursor dos flancos de subida, descida, tempo de pulso positivo e pulsos negativos na tela de análise

+Botão de opção para exibir medições de tempo e frequência na tela de análise em função do canal selecionado

## **ver 1.14**

+Ajuste de tamanho dos valores numéricos calculados na tela de aquisição

+Alinhamento à esquerda dos ícones para que possam ser visíveis em monitores de resolução mais baixa +Cursores centrais na tela de análise

+Cálculo de +Resolução diretamente em cada canal, permitindo executar a função em todos os canais simultaneamente

-Remoção da função +Resolução do menu de funções

+Alterar a cor das unidades na barra inferior do delta do eixo Y

+Salvar condição de resolução, isso permite ter os dados originais e também a última resolução selecionada

+Ajuste de ampliação e deslocamento de função automaticamente quando qualquer um desses valores é modificado

## **ver 1.12**

+Configuração dos valores calculados na tela de aquisição

+Menu gráfico da tela de aquisição: "Create anotation" y "Delete all anotations"

+Menu gráfico da tela de análise: "AutoScale X", "AutoScale Y", "Create anotation" y "Delete all anotations"

+Tela de análise de cursores verticais (tensão)

+Cursor superior, com seleção de canal

+Cursor inferior, com seleção de canal

+Dados de diferença de cursores e unidades correspondentes

+Sinal de referência, tela de aquisição

## **ver 1.10**

+Otimização do botão de configuração, a configuração atual é mantida

+Cursores de tela de aquisição de tempo

+Cursor para a esquerda

+Cursor para a direita

+Dados de diferença de tempo, mais unidades de tempo

- +Tela de aquisição de cursores de tensão
- +Cursor superior, com seleção de canal
- +Cursor inferior, com seleção de canal
- +Dados de diferença de cursores, mais unidades correspondentes
- +Centralização automática do cursor
- +Valores numéricos na tela de aquisição: Vmed, Vmax, Vmin, Vpp, Frequência, Ciclo de trabalho positivo e ciclo de trabalho negativo
- +Seleção de valores numéricos em função do canal selecionado
- +Nome da ponta visível na tela principal
- +Configurações de registro fixas para CH4

#### **ver 1.8**

- +Resolvendo a otimização da função
- +Otimização de uso de memória
- +Função de aumento de resolução
- +Botão parar
- +O espaço gráfico é maximizado
- +Remove o cursor do gatilho no modo Rolling
- + Os espaços de configuração do canal são otimizados
- +Adicionado opção para inverter o canal
- +Resolvido erro de valores CC-650 Hantek
- +O zoom é mantido para ajustar os níveis de deslocamento na janela de análise
- +O cálculo adicional de Funções é eliminado quando qualquer outra função diferente de Funções é
- executada ou a tela muda na janela de análise
- +ID é atualizado assim que os dados são salvos
- +A possível perda de dados é reduzida (otimizando via tomada de decisão)
- +Seleção de Acoplamento DC/AC/GND
- +Tensão por divisão: 10v, 5v, 2v, 1v, 500mv, 200mv, 100mv, 50mv, 20mv, 10mv, 5mv e 2mv
- +Velocidade de aquisição: 250 MSa, 125 MSa, 50 MSa, 25 MSa, 12,5 MSa, 5 MSa, 2,5 MSa, 1,5 MSa, 500
- kSa, 250 kSa, 125 kSa, 50 kSa, 25 kSa, 12,5 kSa, 5 kSa, 2,5 kSa e 1,25kSa
- +Filtro (varredura) ligado/desligado
- +Grave até "n" quadros, configuráveis
- +Buffer
- 64 ks Até 1 CH
- 32 ks Até 2 CH
- 16 ks, 8 ks, 4 ks, 2 ks e 1 ks Até 4 CH
- +Telas de captura e análise
- +ID do FPGA
- +"Gatilho" da borda de subida/descida selecionável para o canal

+Gatilho: AUTO, Gatilho, Único +Salvar/carregar dados capturados com ID de descrição das informações salvas +Nome do documento carregado/salvo +Leitura de frequência, velocidade e tempo entre dois cursores +Cursor esquerdo e direito com valor de tensão para cada canal +Ampliação individual de cada canal +Plotar antes e depois do quadro +Controle de nível ZERO para cada canal na tela de aquisição e na tela de análise +Botão "reproduzir/parar" +Botão "análise" +Gráfico de barras de controle na análise: Ampliar/Reduzir Barra horizontal Manipulação gráfica "entrega" formato gráfico +Aritmética de gráficos Adição, subtração, divisão e multiplicação +Gráficos de frequência +Gráficos de ciclo de trabalho positivo +Gráficos de ciclo de trabalho negativo +gráfico de velocidade +Gráfico de frequência 1/2 +Gráfico de velocidade 1/2 +Resultado de ampliação gráfica +Manipulação e deslocamento do gráfico de resultados +Gráficos Recíprocos +Maximizar tela de captura +Maximizar a tela de análise +Ajuste de resolução do cursor +Alterar matemática do gráfico de cores +Reconexão se o dispositivo não for detectado +Número de série/modelo/versão do driver +Rolling Mode... Aumenta a percepção de velocidade e a atualização da tela em modos de aquisição prolongados +Documentação de dicas e botões +Otimização de capturas rolantes/normais +Salvou o nome do técnico responsável +Centralização automática do cursor de disparo na tela +Grave o número máximo de telas (quadros) +Tela de aviso do número máximo de telas +120 telas inicialmente definidas, capturas máximas + Pare e vá para a seção de análise após capturar o máximo de telas +Porcentagem de dados capturados: mais de 100% significa que nenhum dado foi perdido, mesmo que haja dados repetidos no final de uma tela e no início da próxima tela